## SAS® OnDemand for Academics

#### Uploading and Accessing Local Data

### Overview

All SAS Studio users can upload local data (such as SAS data sets or .csv files) to use within the application (as well as with other SAS OnDemand for Academics applications). Only the user who uploaded the data can use it. This data is stored on the SAS OnDemand for Academics servers.

*Note*: If you are an instructor and need to upload data that can be accessed by all the students who register for your course, see <u>Uploading Course Data</u>.

### Uploading Local Data

1. Log on to SAS OnDemand for Academics.

*Note*: If you do not have an account, see SAS OnDemand for Academics <u>Registration</u> <u>Instructions</u>.

2. Click Launch.

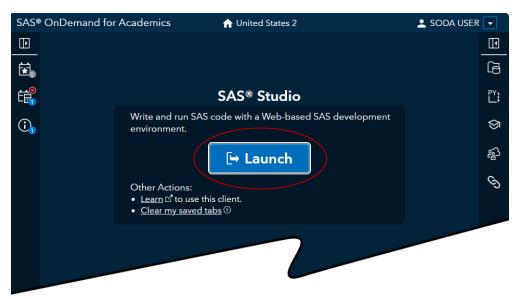

SAS Studio opens in another tab.

3. In SAS Studio, select the folder that you want to upload data to. Expand **Files (Home)** and then select an existing folder or select <sup>L</sup> → **Folder** to create a new folder.

| SAS <sup>®</sup> Studio                      | 🔎 庌 🤀 SAS Programmer 🐂 🂭 Sign Out |
|----------------------------------------------|-----------------------------------|
| <ul> <li>Server Files and Folders</li> </ul> | 😰 Program 1 😕                     |
| te→ 竜 志 平 目 55                               | CODE LOG RESULTS                  |
| ⊿ 🛱 odaws02-dev                              | * 🛛 - 🖬 🕼 📴 🚢 🤊 (* 🖌 🛍 🛍          |
| Folder Shortcuts                             | Line # 🕑 🔖 🛄 🗯 🦉 🔀                |
| Files (Home)                                 | 1                                 |
| ▶ 🖿 my_content                               |                                   |
| my_shared_file_links                         |                                   |
| sasuser.v94                                  |                                   |
|                                              |                                   |
|                                              |                                   |
|                                              |                                   |
| Tasks and Utilities                          |                                   |
| Snippets                                     |                                   |
| Libraries                                    |                                   |
| ▶ File Shortcuts                             | Line 1, UTF-8                     |

4. Select the folder that you want to upload data to. Click  $oldsymbol{T}$ .

| SAS <sup>®</sup> Studio                      | 🔎 🗁 🤑 SAS Programmer 🐂 🌻 ? Sign Out     |
|----------------------------------------------|-----------------------------------------|
| <ul> <li>Server Files and Folders</li> </ul> | 🗱 Program 1 😕                           |
| 🗄 🔹 🛧 🔳 👀                                    | CODE LOG RESULTS                        |
| ⊿ 😭 odaws02-dev                              | 1 1 1 1 1 1 1 1 1 1 1 1 1 1 1 1 1 1 1 1 |
| 🕨 🔽 Folder Shortcuts                         | Line # 🕑 🔆 🙀 🗯 🔄                        |
| 🔺 🔽 Files (Home)                             | 1                                       |
| 🖻 💼 Data Folder                              |                                         |
| ▶ 💼 my_content                               |                                         |
| ▷ 💼 my_shared_file_links                     |                                         |
| sasuser.v94                                  |                                         |
|                                              |                                         |
|                                              |                                         |
|                                              |                                         |
| Tasks and Utilities                          |                                         |
| <ul> <li>Snippets</li> </ul>                 |                                         |
| Libraries                                    |                                         |
| <ul> <li>File Shortcuts</li> </ul>           | Line 1, UTF-8                           |
|                                              |                                         |

The Upload Files window is displayed.

5. Select the file to upload in the Upload Files window. Click **Upload**.

| Upload Files     |                     | ×             |
|------------------|---------------------|---------------|
| Upload files to: | /home/ /Data Folder |               |
|                  | Choose Files        |               |
| Selected files:  |                     |               |
| 1 SAS7BDAT       | sample.sas7bdat     | 2             |
|                  |                     |               |
|                  |                     |               |
|                  |                     | Upload Cancel |

After uploading, you see your local data in the folder that you selected.

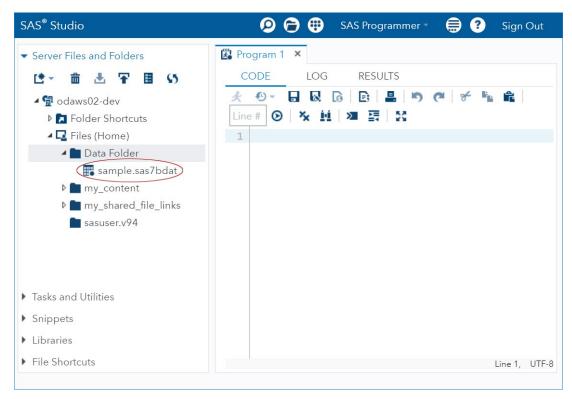

*Note:* You can refresh your course data by uploading the data again. If you upload your data again, then your existing, uploaded data is overwritten.

*Note:* You have a limit of 5GB of individual data storage space.

# Accessing Uploaded Data with a LIBNAME Statement

After you have uploaded local data, you can use that data within SAS Studio. If you are associated with courses that use either SAS Enterprise Guide or SAS Enterprise Miner, then you can also access your uploaded data from those programs by specifying a LIBNAME statement.

To access your uploaded data within SAS Studio, SAS Enterprise Guide, or SAS Enterprise Miner, determine the appropriate LIBNAME statement and then use that LIBNAME statement in your code.

1. From within SAS Studio, expand the **Server Files and Folders** folder and then locate the folder that you uploaded data to.

| SAS <sup>®</sup> Studio                      | 👂 🖨 🤑 SAS Programmer 🐂 🌐 🕐 Sign Out            |
|----------------------------------------------|------------------------------------------------|
| <ul> <li>Server Files and Folders</li> </ul> | 🖧 Program 1 🗙                                  |
| tt→ 亩 丞 平 目 55                               | CODE LOG RESULTS                               |
| ⊿ 🙀 odaws02-dev<br>▷ 🔝 Folder Shortcuts      | 🖈 ⊕ - 🖬 🗟 🕞 🖹 🖱 (य 🗲 🐚 🏦<br>Line # ⊙ 🔭 🙀 🗷 🐺 👯 |
| 🔺 🔽 Files (Home)                             | 1                                              |
| Data Folder                                  |                                                |
| 📰 sample.sas7bdat                            |                                                |
| ▷ 💼 my_content                               |                                                |
| my_shared_file_links                         |                                                |
| sasuser.v94                                  |                                                |
|                                              |                                                |
| <ul> <li>Tasks and Utilities</li> </ul>      |                                                |
| ▶ Snippets                                   |                                                |
| ▶ Libraries                                  |                                                |
| ▶ File Shortcuts                             | Line 1, UTF-8                                  |
|                                              |                                                |

2. Right-click on the folder and select Create  $\rightarrow$  Library.

| SAS <sup>®</sup> Studio                    |                                | 👂 🖨 🤑 SAS Programmer 🔹 🚍 ? Sign Out                                                                                                    |
|--------------------------------------------|--------------------------------|----------------------------------------------------------------------------------------------------|
| <ul> <li>Server Files and</li> </ul>       | d Folders                      | 👺 Program 1 🗙                                                                                                    |
| tt - â .                                   | <b>T</b> 🗉 👀                   | CODE LOG RESULTS                                                                                                    |
| ▲ 🐏 odaws02-<br>▷ 🔝 Folder<br>▲ 🔽 Files (H | Shortcuts                      | ★     ⊕     □     □     □     □     □     ○     ★     □     □     □     ○     ★     □     □     □     □     ○     ↓     □     □     □     □     ○     ↓     □     □     □     □     □     □     □     □     □     □     □     □     □     □     □     □     □     □     □     □     □     □     □     □     □     □     □     □     □     □     □     □     □     □     □     □     □     □     □     □     □     □     □     □     □     □     □     □     □     □     □     □     □     □     □     □     □     □     □     □     □     □     □     □     □     □     □     □     □     □     □     □     □     □     □     □     □     □     □     □     □     □     □     □     □     □     □     □     □     □     □     □     □     □     □     □     □     □     □     □     □     □     □     □     □     □     □     □     □     □ </th |
| ⊿ 💼 Dat<br>ﷺ s                             | Open                           |                                                                                                    |
| ▶ <b>m</b> y_<br>▶ <b>m</b> y_             | View Eile es Text              | •                                                                                                    |
| assu sasu                                  | Import Data<br>Add to My Tasks |                                                                                                    |
|                                            | Add to My Snippets             |                                                                                                    |
| Tasks and Utilit                           | Create                         | Folder Shortcut                                                                                                    |
| <ul> <li>Snippets</li> </ul>               | Rename                         | File Shortcut                                                                                                    |
| ▶ Libraries                                | Delete                         | Library                                                                                                    |
| File Shortcuts                             | Move To                        | Line 1, UTF-8                                                                                                    |
|                                            | Сору То                        | Line I, UIT-8                                                                                                    |
|                                            |                                |                                                                                                    |

The New Library window is displayed.

3. Provide a name for the library. The library is created and is now available from the **Libraries** folder.

| New L    | ibrary                                                                      | × |
|----------|-----------------------------------------------------------------------------|---|
| To creat | e a library for this session, specify its name:                             |   |
| Name:    | mydata                                                                      |   |
| Path:    | /home/uuuuuuuu/Data Folder                                                  |   |
|          | create this library at start-up<br>Is the library to the SAS autoexec file) |   |
|          | OK Cance                                                                    | 9 |

4. Expand the Libraries folder. Right-click on the library that you just created and select Properties.

| 🔎 庌 🤑 SAS Programmer 🐂 🊍 ? Sign Out |
|-------------------------------------|
| 🔀 Program 1 🗙                       |
| CODE LOG RESULTS                    |
| * • • 🖬 😡 🕼 📴 🚢 🄊 (* ) 🐔 🛍          |
| Line # 🕑 🔆 👥 🗶 🐺 🕅                  |
| 1                                   |
|                                     |
|                                     |
|                                     |
|                                     |
|                                     |
|                                     |
|                                     |
|                                     |
|                                     |
| Line 1, UTF-8                       |
|                                     |

The Library Properties window is displayed.

5. Copy or make note of the library path so that you can use it to define a LIBNAME statement.

| Name:MYDATA                                  |  |
|----------------------------------------------|--|
| Library paths, engines, and LIBNAME options: |  |
| home/uuuuuuuu/Data Folder                    |  |
| Engine: <del>V9</del>                        |  |
|                                              |  |

For example, if your library path is /my\_shared\_file\_links/UUUUUUUU and you want to create a library named mydata, then the LIBNAME statement would be the following:

LIBNAME mydata "/my\_shared\_file\_links/UUUUUUUU";

6. Use the LIBNAME statement within your SAS programs in SAS Studio or SAS<sup>®</sup> Enterprise Guide<sup>®</sup> to access your data. If you are using SAS<sup>®</sup> Enterprise Miner<sup>™</sup>, then you can assign the library by including the LIBNAME statement in your Project Start Code.

**Note**: SAS Enterprise Guide users can also upload local data directly within SAS Enterprise Guide and use it as needed. Unlike the process documented in this guide, the uploaded data remains available only for the current SAS Enterprise Guide session unless it is downloaded before the session ends. For more information about SAS Enterprise Guide, see <u>SAS Enterprise Guide</u> <u>documentation</u>.